# Senior MFPs Pre-Registration Process

# BEFORE THE DISTRIBUTION:

1. Log in under the coordinator log-in. \*If you don't have this log-in, contact Kathryn.

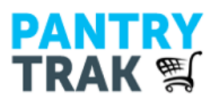

PANTRY Welcome to PantryTrak.com - Food Pantry management tools Being developed by Pantry Managers, for Pantry Managers....

# Please enter your User Name and Password -

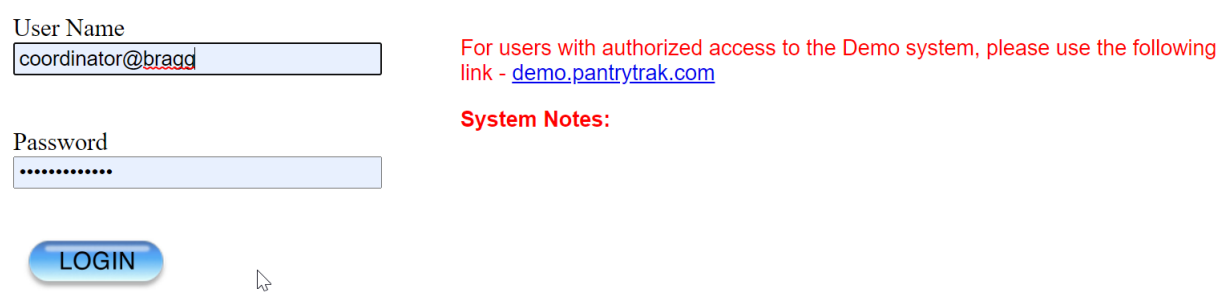

2. Click on "Create Reservations from Prior Services (Offline Service)."

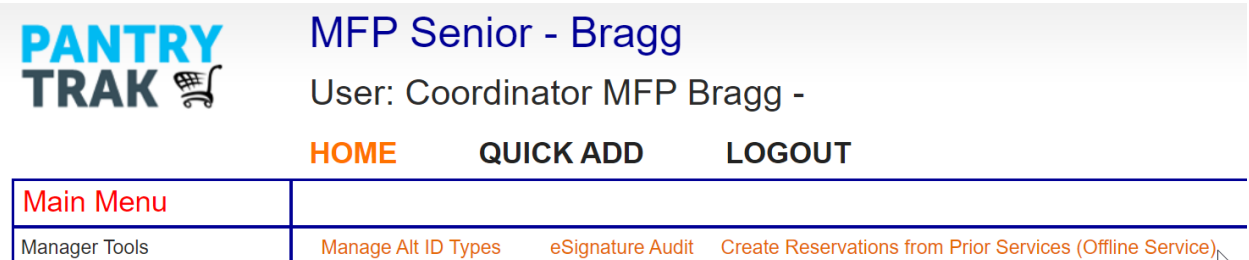

3. Select the time period you want to create reservations from (I recommend the last 6 months, but you could also just choose the last month if you'd prefer). You shouldn't need to change the event or statuses, below.

#### $(Step 1 of 4)$ **Generate a Reservation List from Prior Service History**

You can easily create a list of future reservations using your historical service records. Choose a Starting and Ending date, along with any other criteria, and the system will provide you with a list of every family that you had services for in that time frame.

In the next step you will have the option to select every family from the list, or choose just the ones you want. This feature will give you the option to de-select a particular family that you know has moved away.

 $\triangleright$ 

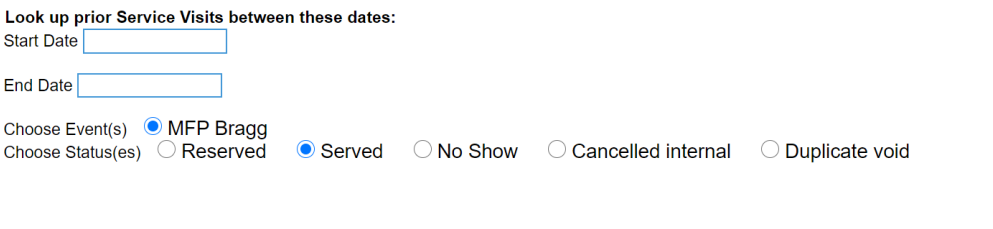

4. Click "Next." You'll see a page that has this blurb at the top:

# Generate a Reservation List from Prior Service History

Now that you have your list of Families, you can choose which ones to add to your future Reservation list. There is a Select All option at the bottom of the list.

At the bottom of this page you will pick the Event, Date, and Time that you want for the Reservations you are going to create.

### 5. Scroll to the bottom of the page (below the list of families) and check "Select/deselect all."

Showing 1 to 79 of 79 entries

Next

Select / Deselect All

Now pick which Event you want the reservations created for, along with the Date and Time.

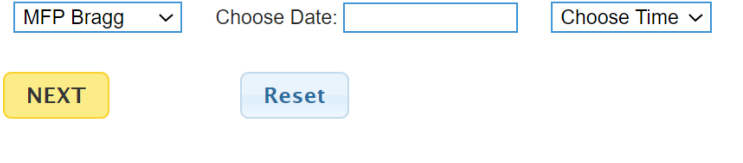

The max visit count for any family is 1 1 visit - 79 families

6. Select the date and time of your next mobile food pantry distribution.

7. Click "Next."

8. (optional) Deselect any families you know moved away or are not coming to this distribution.

9. Click "ADD THE RESERVATIONS," below the list of families.

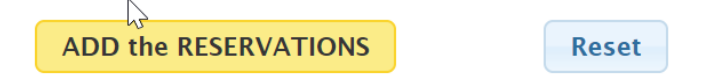

10. You'll see the number of reservations added. Click on the date you just created the reservations for (at the bottom of this page, next to "Click here to view Reservation List for >>"), to see your reservation list.

# Generate a Reservation List from Prior Service History

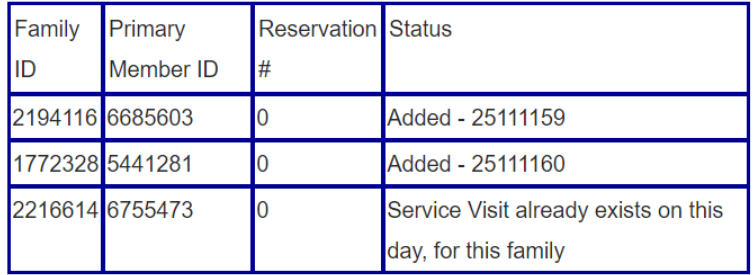

3 Families were selected to have Reservations added.

 $\sum$ 

Event: CFD - TC3 Date and time: 4/01/2020 Time: 20:00:00 4/01/2020

Click here to view Reservation List for >> 04/01/2020

#### 11. At the top of the page, click "Offline."

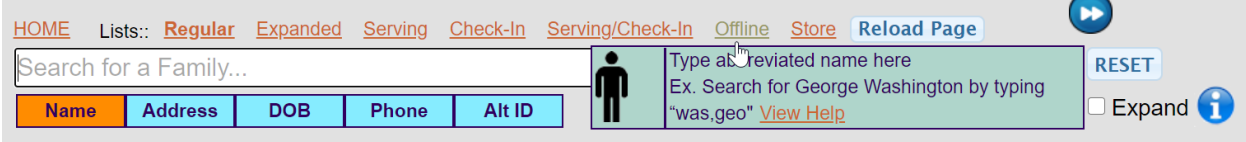

12. Right click and select "print" from the menu that appears.

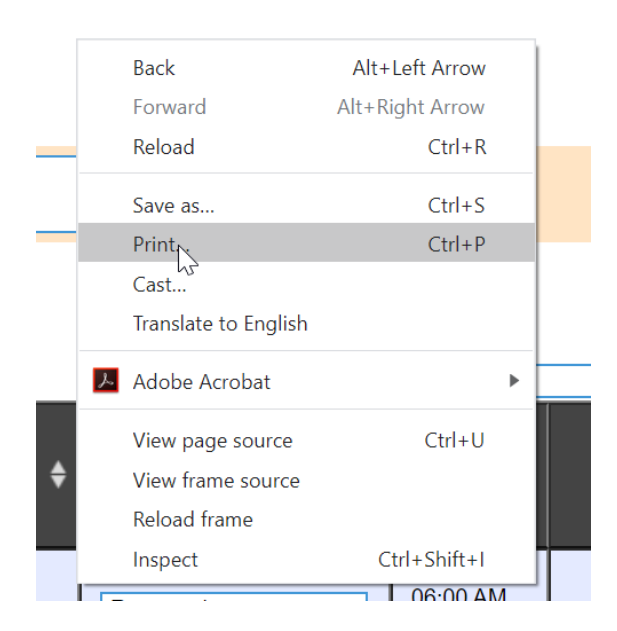

# AT THE DISTRIBUTION:

Just check off everyone who comes through on your printed list. If they aren't on that list but you end up serving them anyway, ask for their name, DOB, and apartment number, and write that at the bottom of the list.

# AFTER THE DISTRIBUTION:

# **A) Mark existing people as served.**

1) On PantryTrak, click on the date of the distribution under "Service Log."

# Service Log

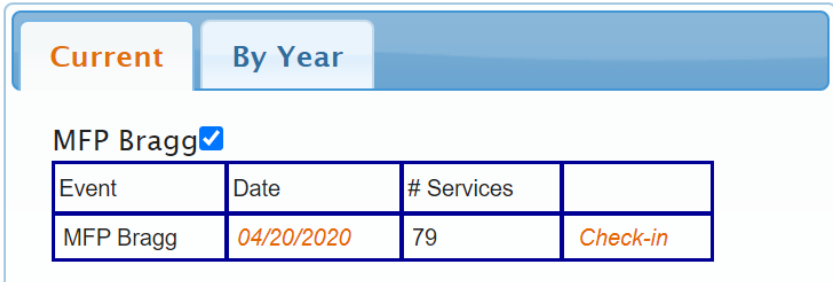

# 2) Click on "Offline."

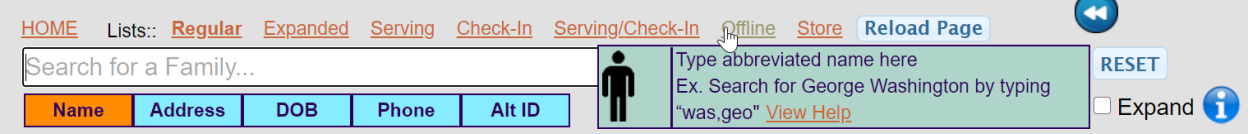

3) Check off everyone who was there. You can select all by checking the box under "Select" in the header column, and just deselect anyone who wasn't there.

Reservation list for Monday 04-20-2020, MFP Bragg Show bar codes

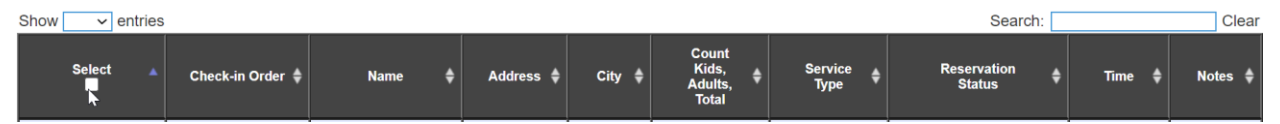

4) At the bottom of the page, where it says "With selected set to [CHOOSE ONE]", select "Served." Click "Set."

Showing 1 to 79 of 79 entries

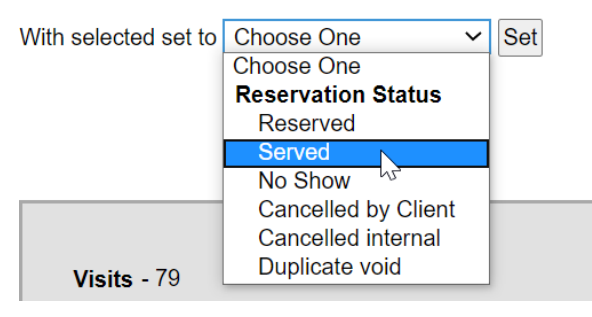

5) If anyone with a reservation didn't attend, you can refresh the page and then mark them as "No Show," by selecting the remaining reservations on the list and selecting the correct option from the dropdown menu.

# **B) Add any new people and mark as served.**

1) At the top of the page, click "Regular."

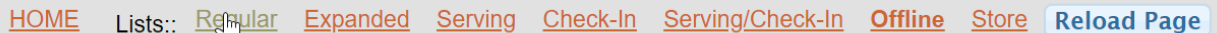

2) For each new family that came through, click "Add New Family & Visit." Fill in the appropriate information, and then don't forget to mark them as "served" at the bottom of the page (refer to separate document for more detailed instructions on this).

3) Then, you can click "Close window" and add the next new family.